# 金蝶云星空"财务收单"功能的开发

李家麒,二〇二二年九月十八日星期日

# 1. 场景需求

业务部门在系统中将业务单据打印成纸质单据签字并交给财务后,有时候会根 据需求将系统单据进行反审核并修改,这会导致财务收到的纸质单据与系统单 据不一致。因此开发一个"财务收单"的功能,财务在收到纸质单后,即时核 对对应的系统单据,无误后勾上"财务收单"。系统单据反审核时,检查"财 务收单"是否勾选,如果勾选,则不允许反审核,需要与财务沟通去掉勾选 "财务收单"后方可。

### 2. 二开步骤

### 2.1 案例数据

以销售出库单为例

#### 2.2 单据设置

在销售出库单的单据头增加自定义栏位,类型为复选框,名称:财务收单,字 段名: F CWSD。

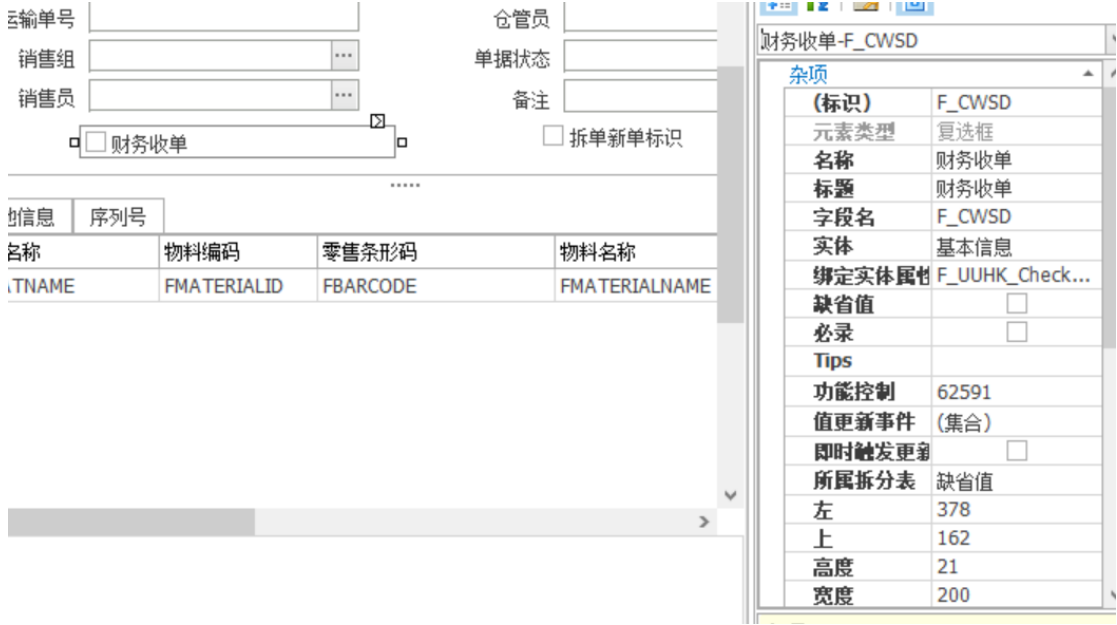

在销售出库单的单据状态中设置状态为"已审核"时不锁定该字段。

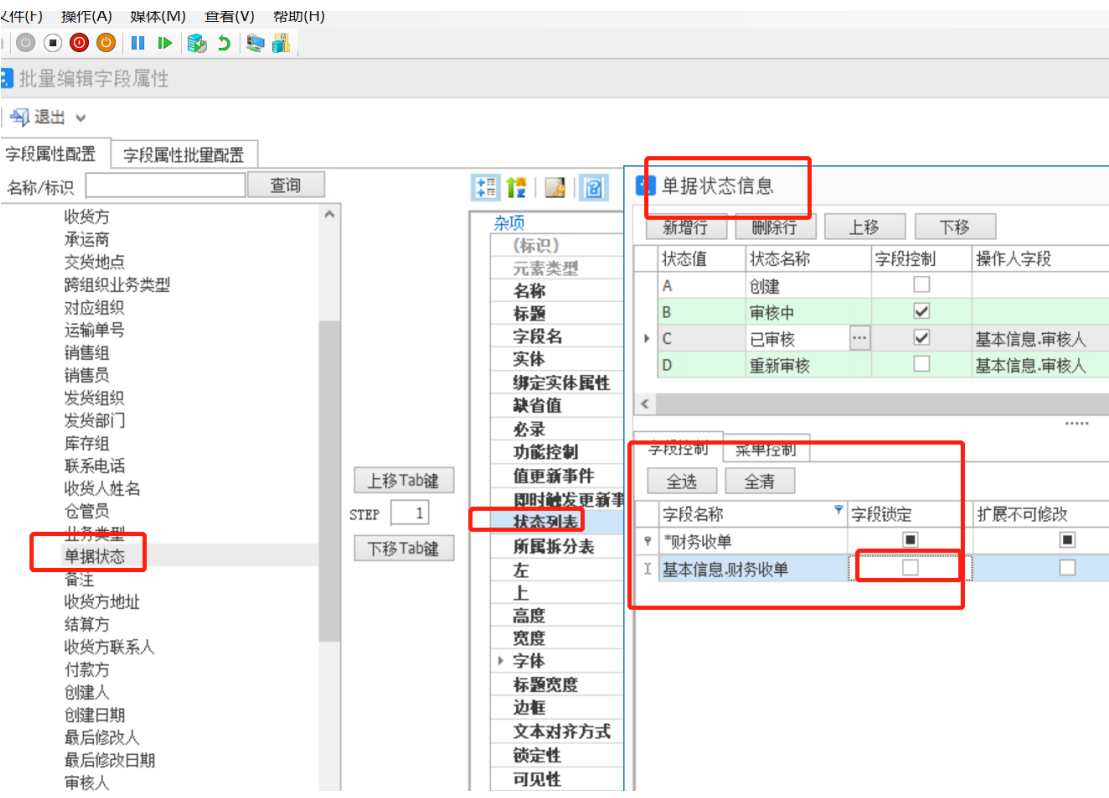

在销售出库单的"反审核"操作上增加单据合法性校验,通过这种方式来校验是 否"财务收单"。依次按照以下顺序进行操作: 打开 BOS IDE 设计器,供应链→销售管理→单据→销售出库单

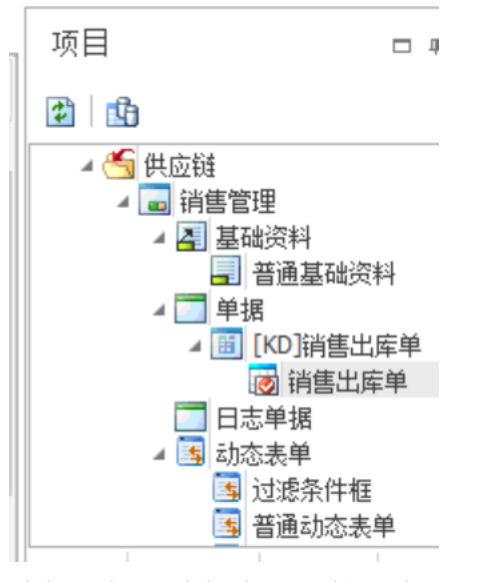

编辑→批量编辑字段属性→字段属性配置→表单属性→操作列表

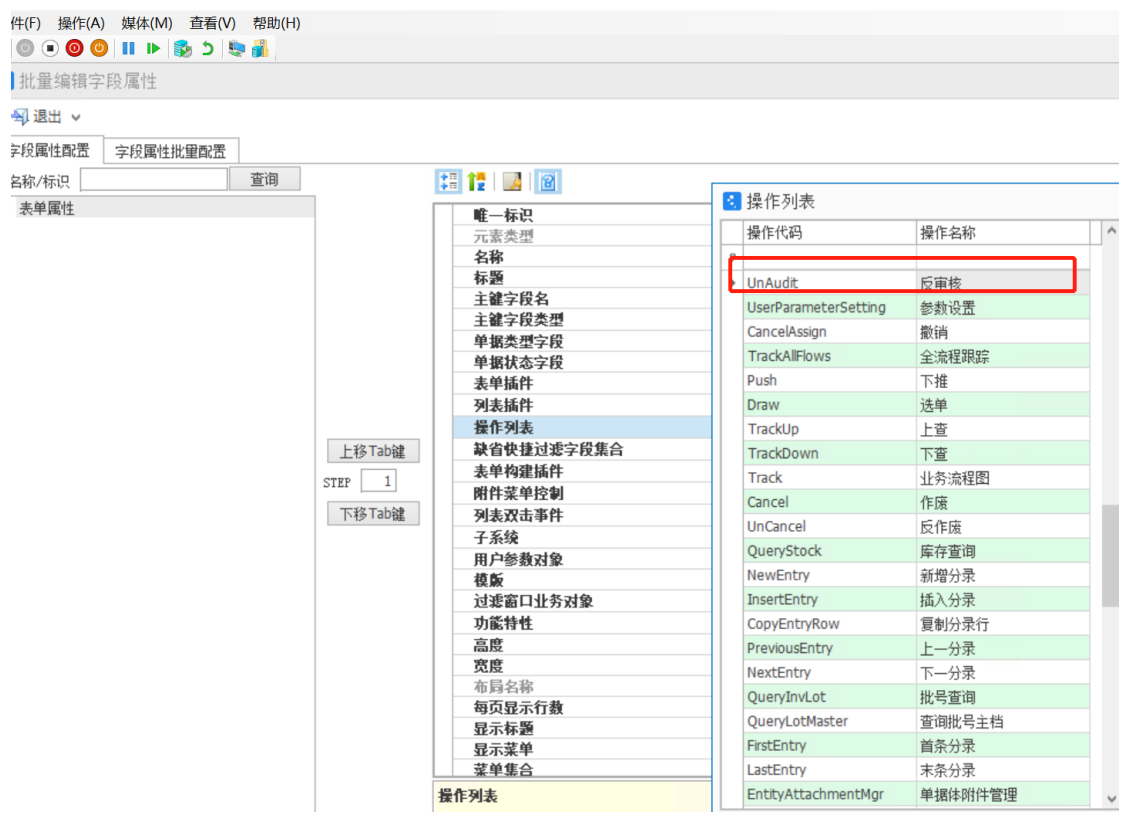

点击操作列表后的三个小点,单击"反审核",并点击右边"编辑"→"其他 控制"→"校验规则",显示界面如图

#### 3. 操作编辑

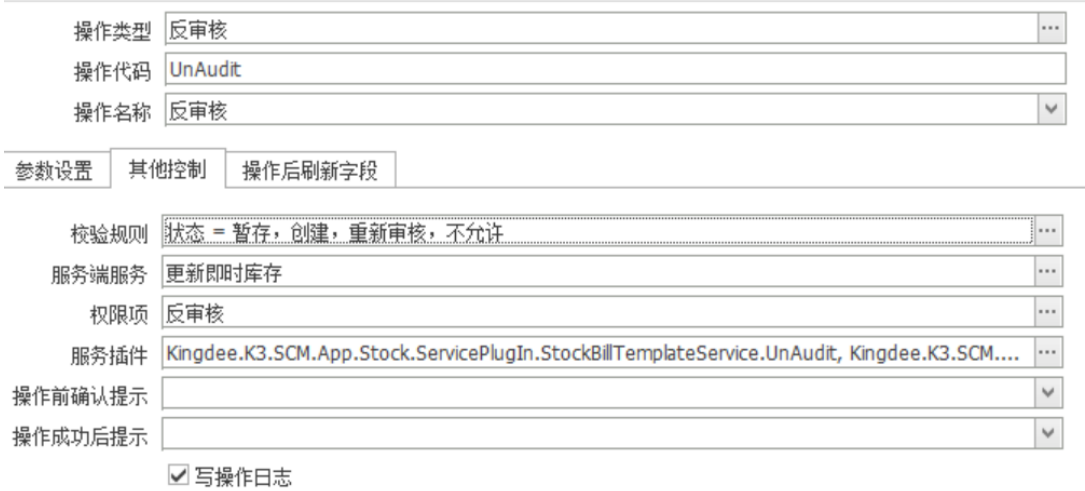

□列表显示受影响的行数和单据编号信息

确定 取消  $\mathbf{x}$ 

# 点击"新增",

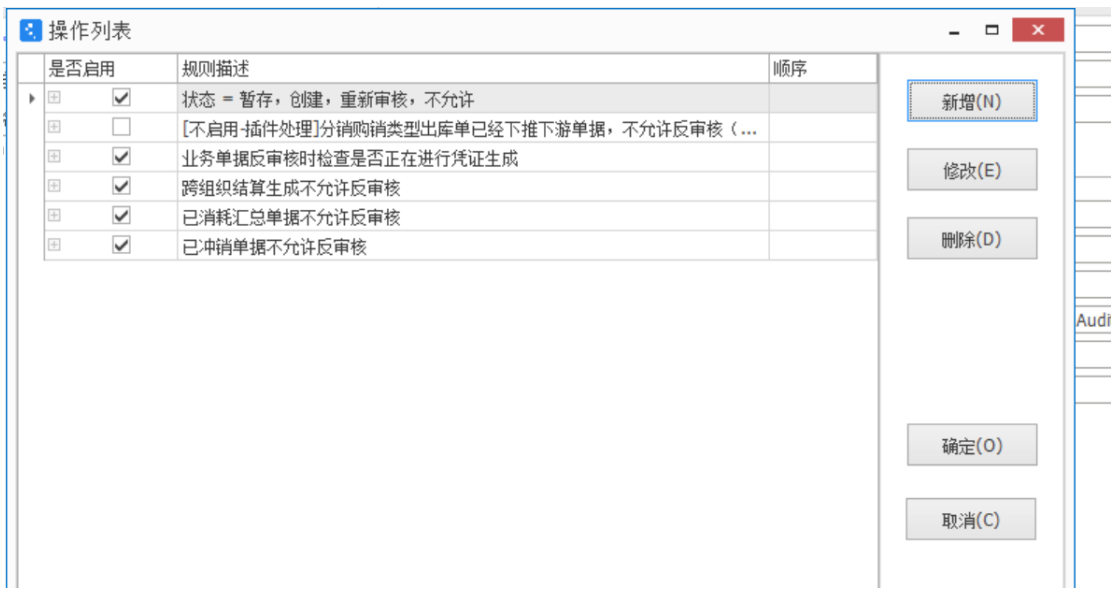

新增的服务名称选择"单据合法性校验",设置公式: F\_CWSD = 1,并设 置提示信息:财务已收单,不允许反审核,如有需要请联系财务退单!设置界 面如下图

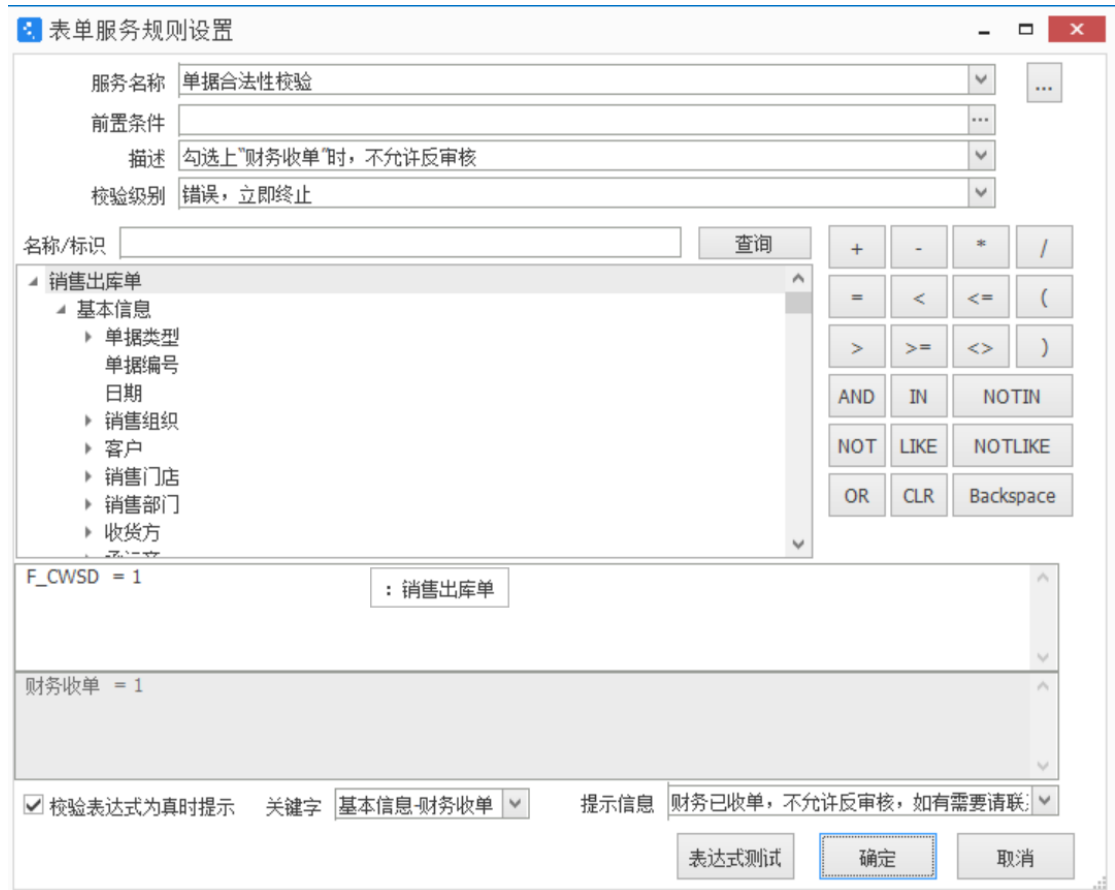

点击确定,然后保存。

# 2.3 销售出库单上显示效果

当勾选上"财务收单"时,反审核会提示:"财务已收单,不允许反审 核,如有需要请联系财务退单!",显示如下图

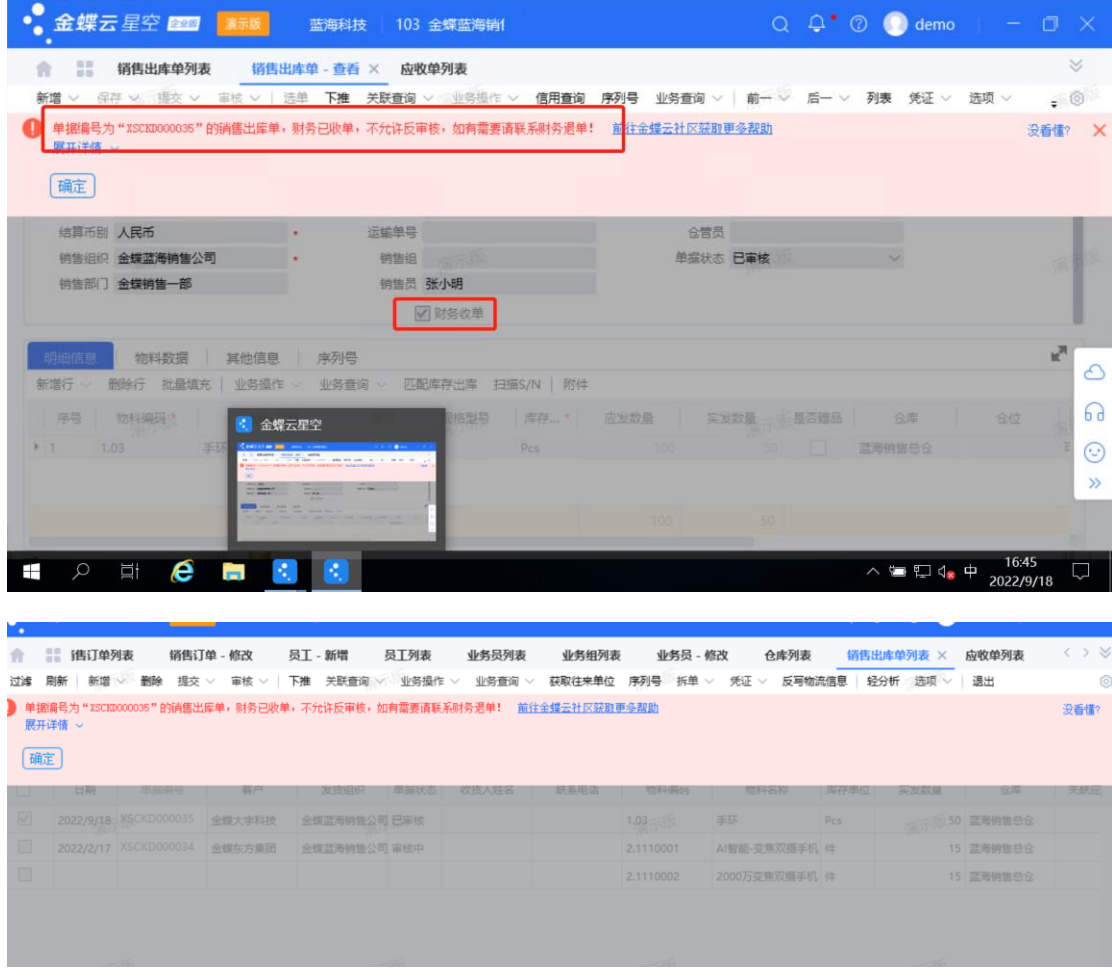

# 在"销售出库单列表"查看财务收单状况

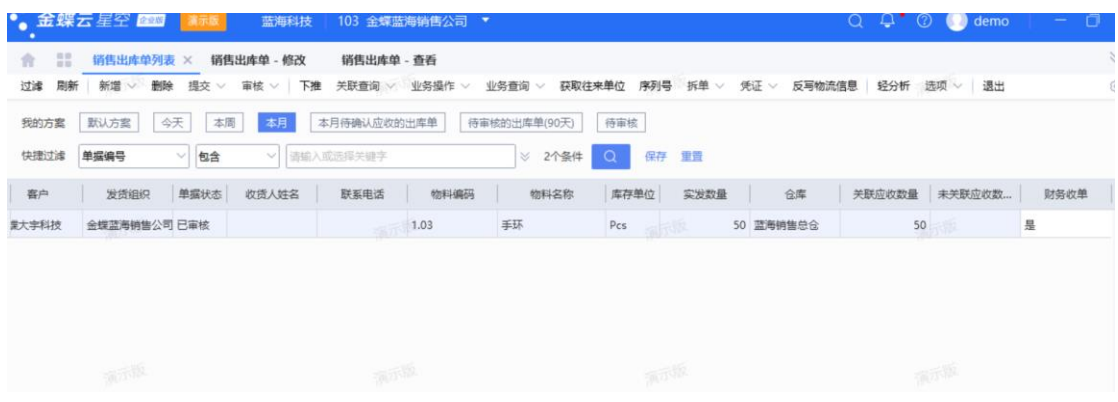

# **3. 总结**

以上的这种方法可以满足场景需求。按照此方法,可以在其他单据上 设置财务收单,如采购入库单、生产入库单等,在财务收单后锁住反审核。